## Manual para emissão de boleto – Regime Geral

O sistema de geração de boletos para pagamento de precatórios pode ser acessado através do site do Tribunal de Justiça de SC (https://www.tjsc.jus.br/ → Tribunal de Justiça → Precatórios), ou diretamente no portal da Assessoria de Precatórios (https://www.tjsc.jus.br/assessoria-deprecatorios).

Selecionar a opção "Pagamento":

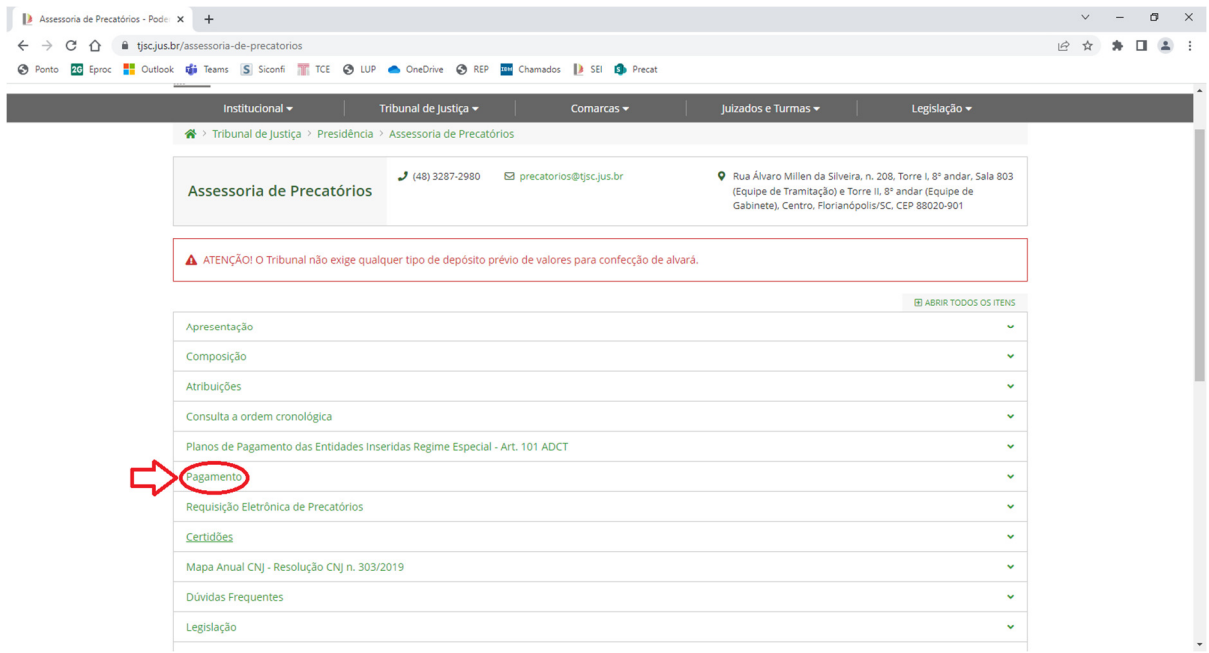

## Então, selecione "Gerar Boleto":

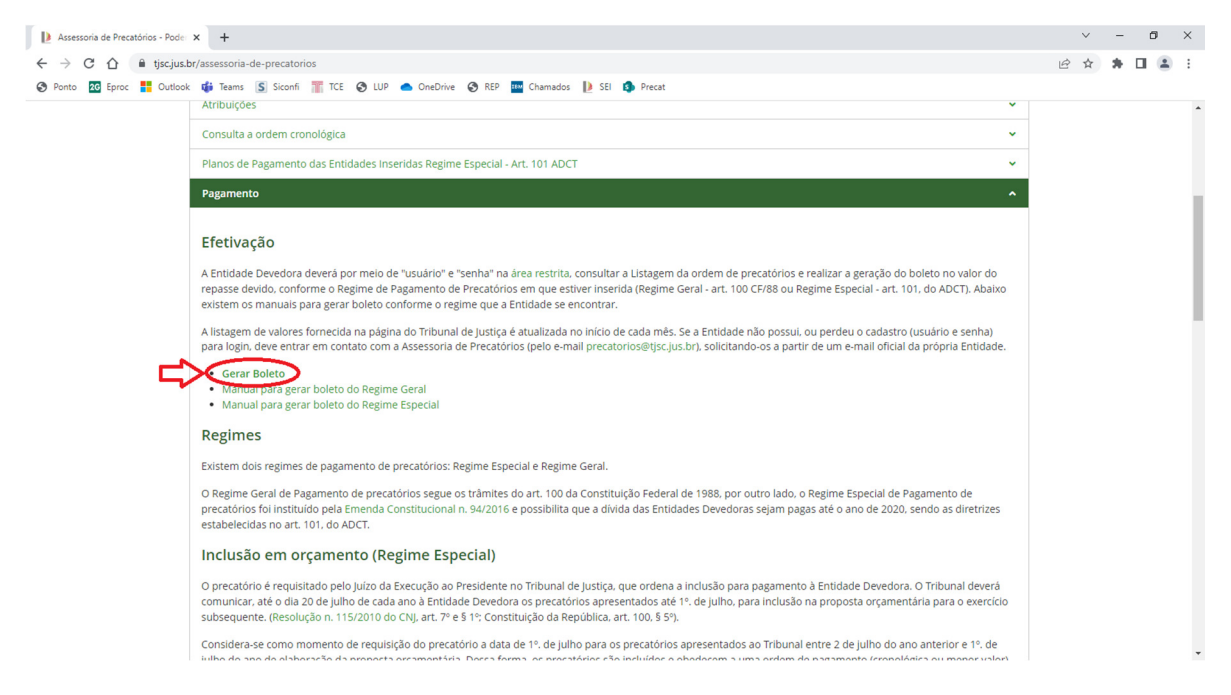

Para acessar é necessário informar os dados de usuário e senha do Ente Devedor (Município, Estado...). Se não possuir esses dados, solicitá-los via e-mail oficial do Ente devedor para o e-mail precatorios@tjsc.jus.br:

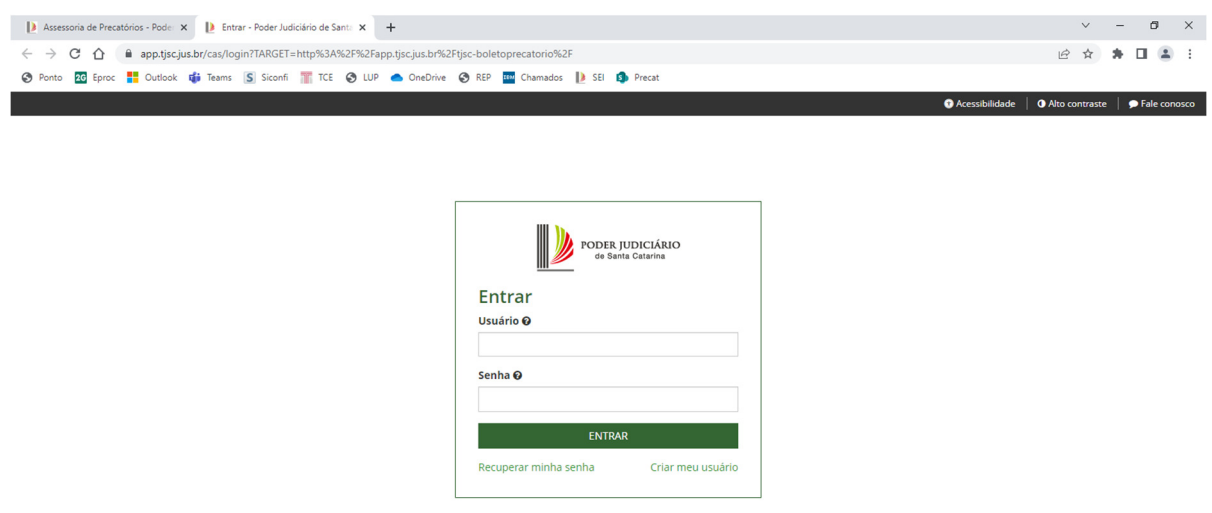

Na tela seguinte, aparecerá a listagem para selecionar o precatório a ser pago e ou valor. O usuário poderá selecionar os precatórios que deseja pagar. Se necessário, o usuário poderá alterar o valor a ser pago para cada um.

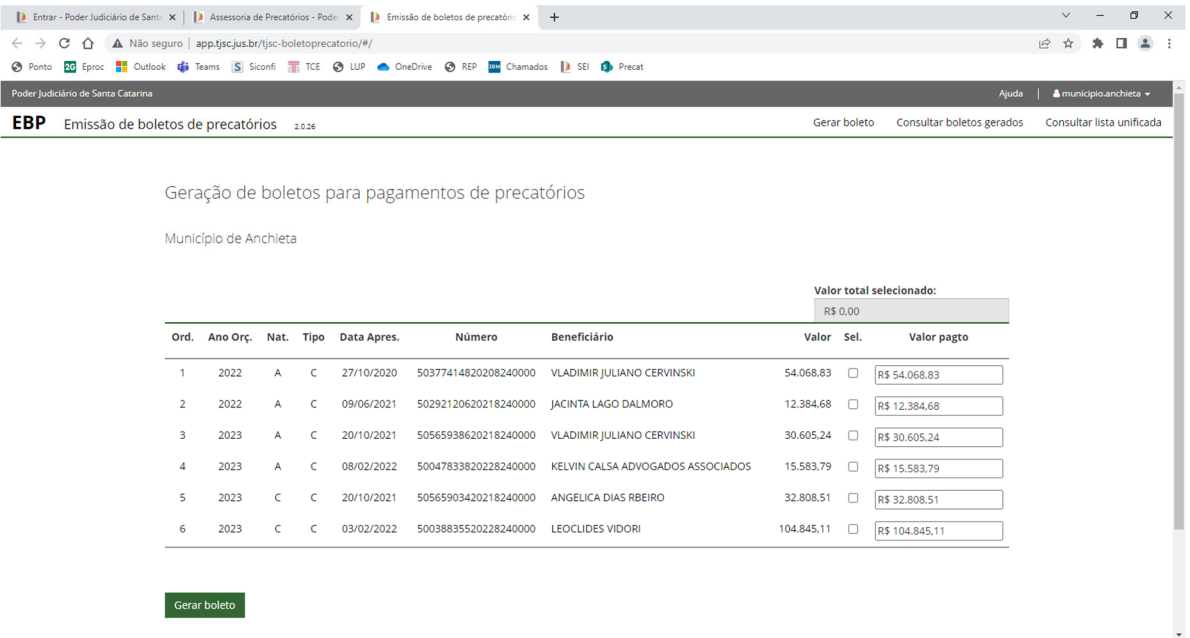

Selecionar os precatórios e na sequência clicar em "Gerar Boleto". Ao clicar em "gerar boleto", um único boleto será gerado e exibido na tela em formato PDF. Caso necessite gerar um boleto por precatório, deverá selecionar um precatório por vez e gerar o boleto um por um.

O histórico dos boletos gerados contendo seu status (pago ou não pago) e a possibilidade de reimpressão de boletos ainda não pagos pode ser acessado através do link "Consultar boletos gerados". A consulta é feita informando um período de tempo.

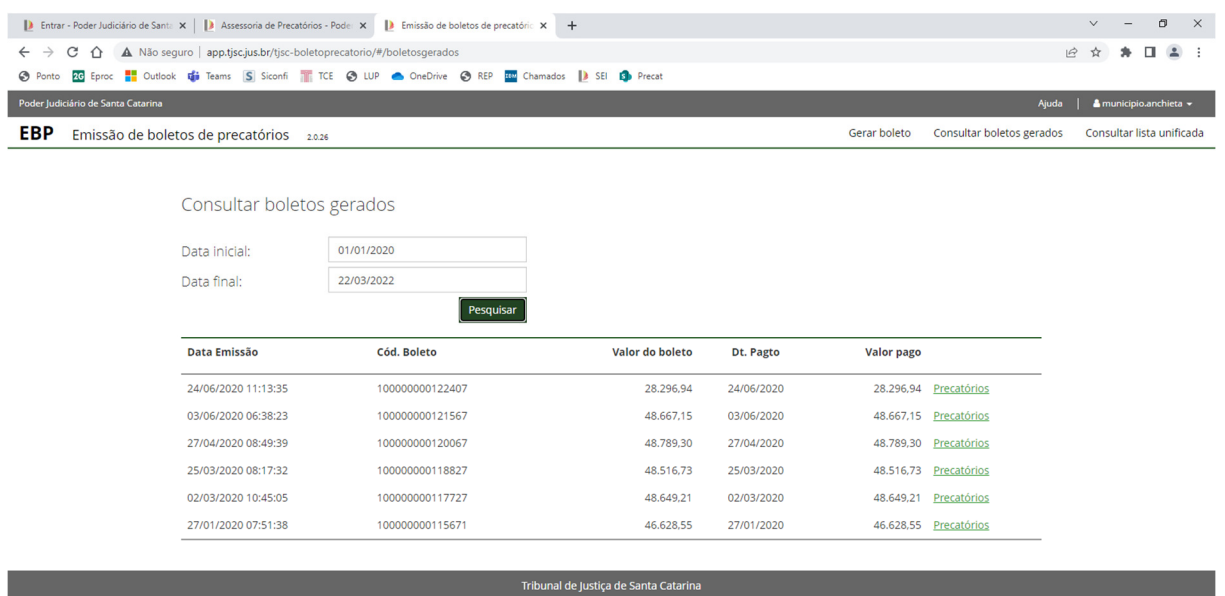

Observação importante: A data de vencimento estampada no boleto é gerada automaticamente pelo sistema e NÃO provoca a dilação do prazo constitucional para pagamento do precatório, como, também, não altera o prazo de eventual intimação para pagamento.

Se quiser acessar a listagem dos precatórios, clicar em "Consultar lista unificada" que aparecerá uma tela para selecionar a entidade devedora.

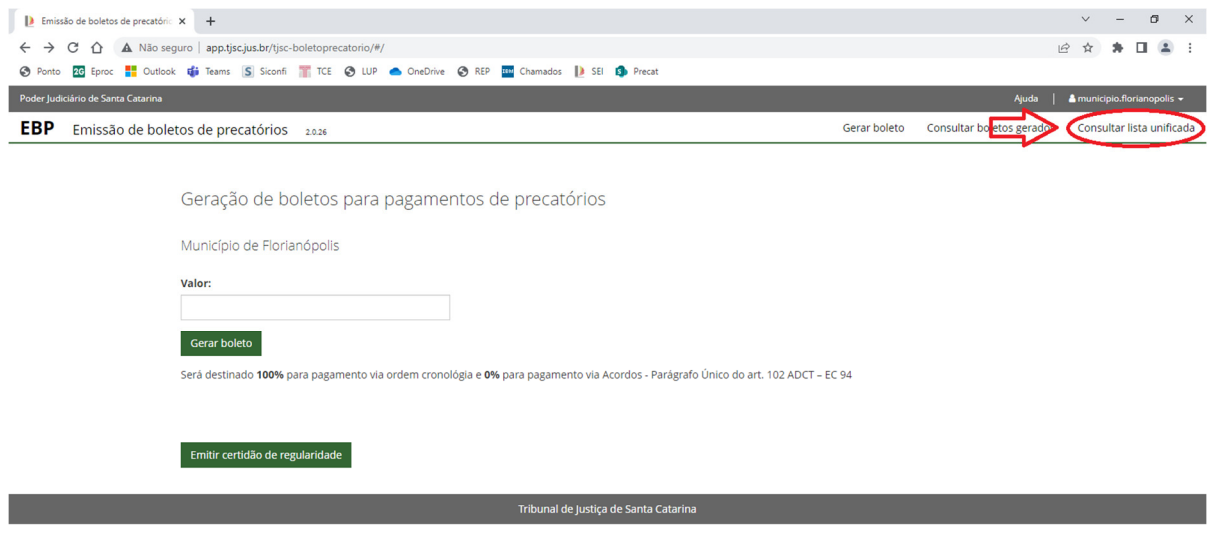

terça-feira, 22 de março de 2022

Após selecionar a Entidade devedora clicar em pesquisar para gerar a listagem completa.

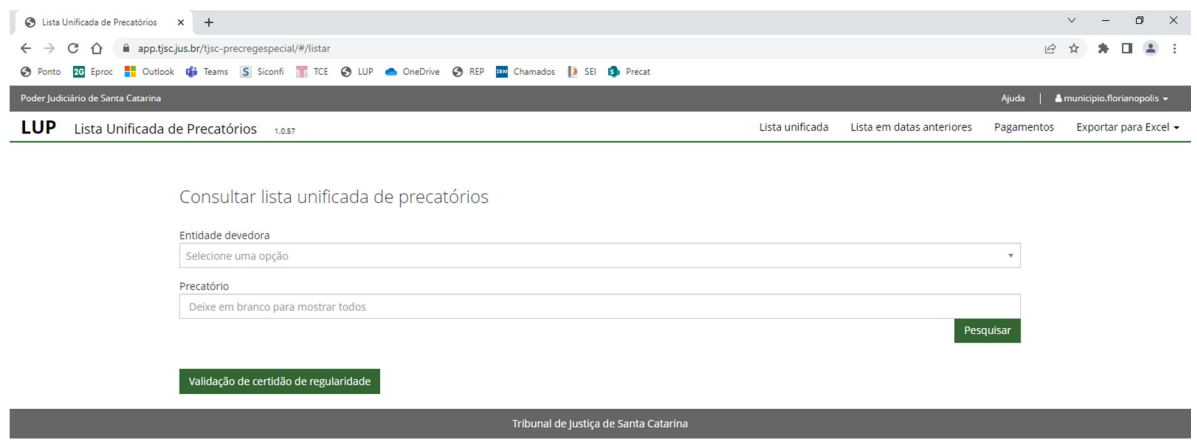

A lista da ordem cronológica aparecerá em seguida. Ainda é possível consultar a lista em datas anteriores, pagamentos já realizados ou exportar os dados para p Excel, conforme campos indicados no canto superior direito da tela.

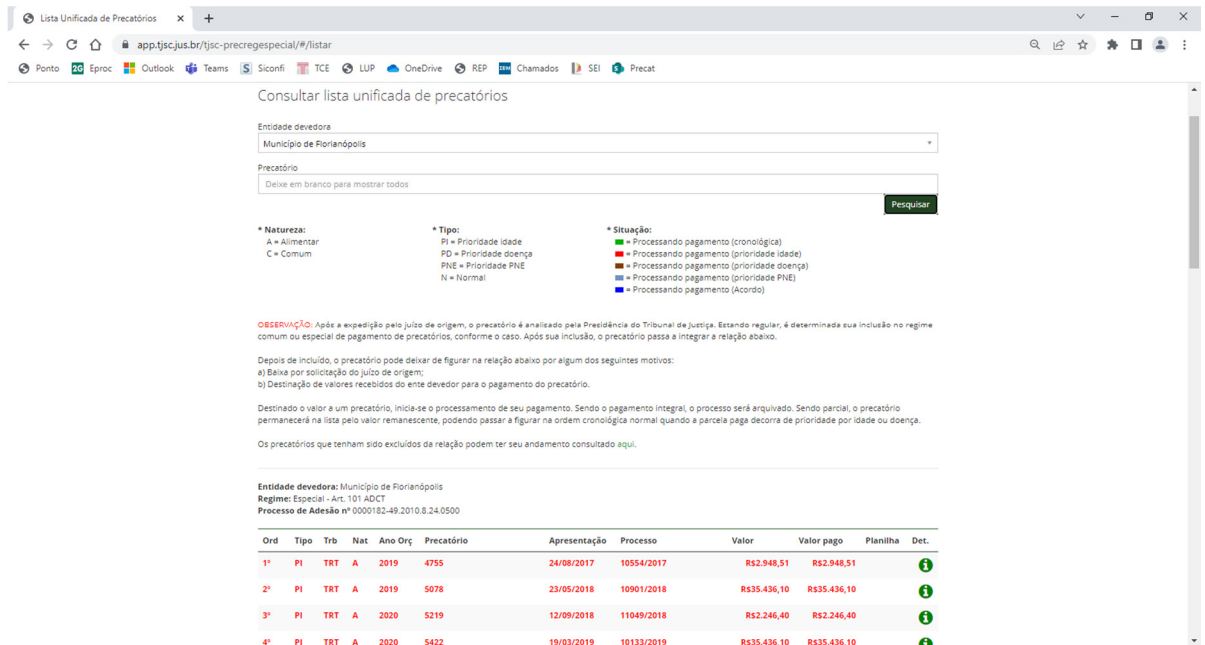

A lista da ordem cronológica pode ser acessada também pelo link: https://app.tjsc.jus.br/tjscprecregespecial/lista.html#/listar